## **Importing and Exporting Tests, Surveys, and Pools in Blackboard**

You can export tests, surveys, and pools as ZIP files that you can then import to other courses or share with other instructors. You can also import test banks and question pools made available by textbook publishers. Check your specific publisher's website for instructions on how to export and save the questions in a format that is compatible with importing to Blackboard.

An important point to keep in mind is that you cannot import a test unless it has first been exported, which is why this guide begins with the exporting process. Also, unlike other forms of content, you cannot copy a test that has already been deployed. To work around this, you must export the deployed test, then import the test back into your course with a new name.

For instructions on how to create and deploy tests and surveys, and how to create and use pools in Blackboard, see our separate quick guide:<http://spsfaculty.commons.gc.cuny.edu/quick-guides/>

## Step 1

To export a test, survey or pool, navigate to the control panel, click "Course Tools," then click "Tests, Surveys, and Pools." Now, choose either "Tests," "Surveys," or "Pools". On the next screen, find the title of the test/survey/pool you want to export, open the dropdown menu and select either "Export to Local Computer" to save the zip package to your computer's hard drive (Steps 2-4), or "Export to Content Collection" for storage within Blackboard (Steps 5-8).

Important: If you export to your computer, do *not* open the ZIP file as it contains files that are of no use outside of Blackboard and may cause difficulty when importing.

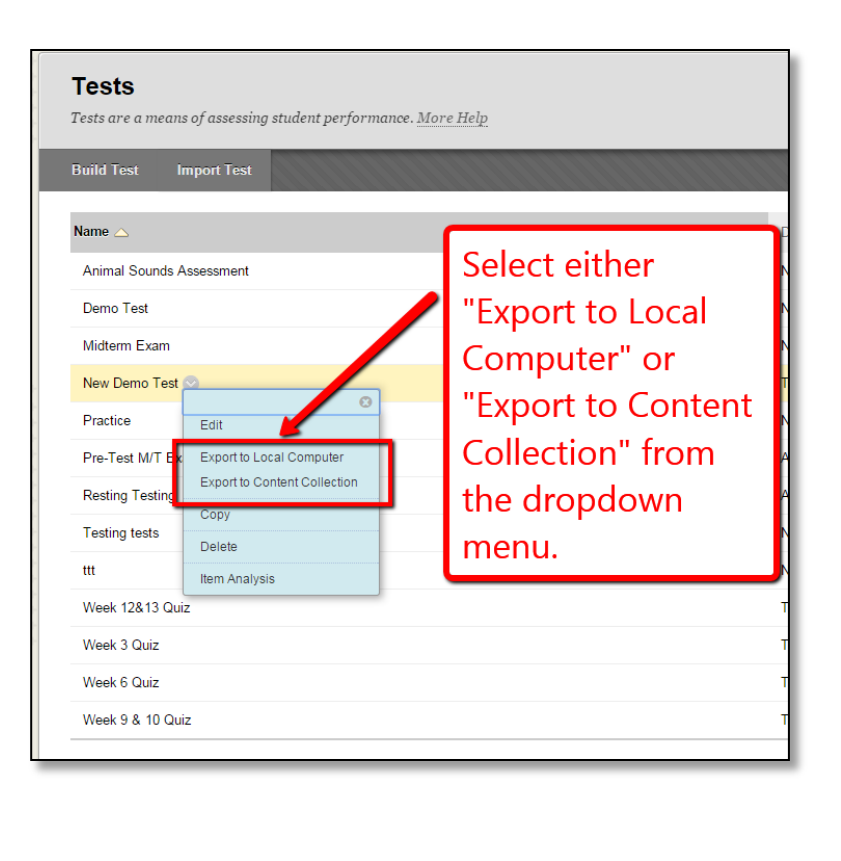

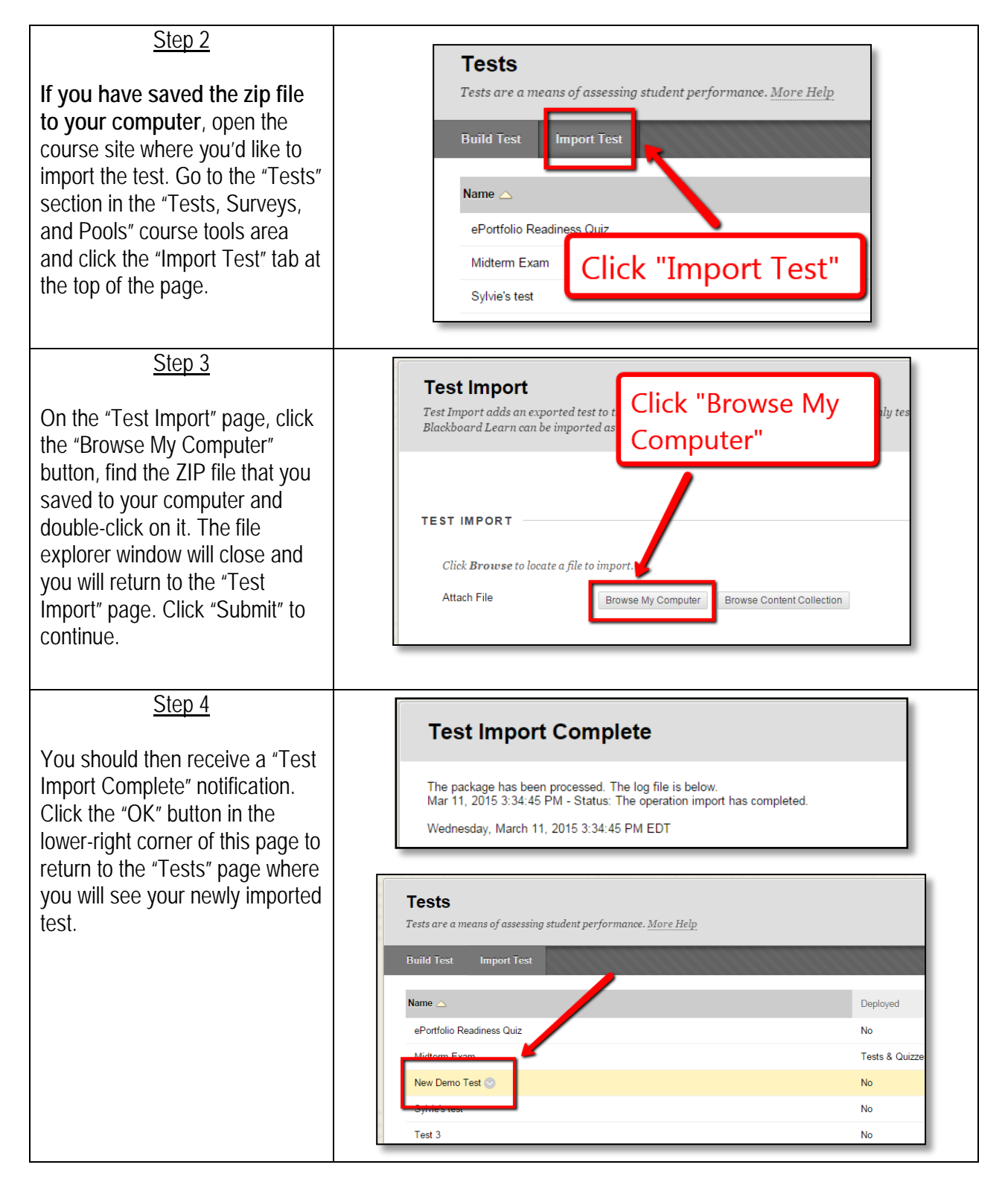

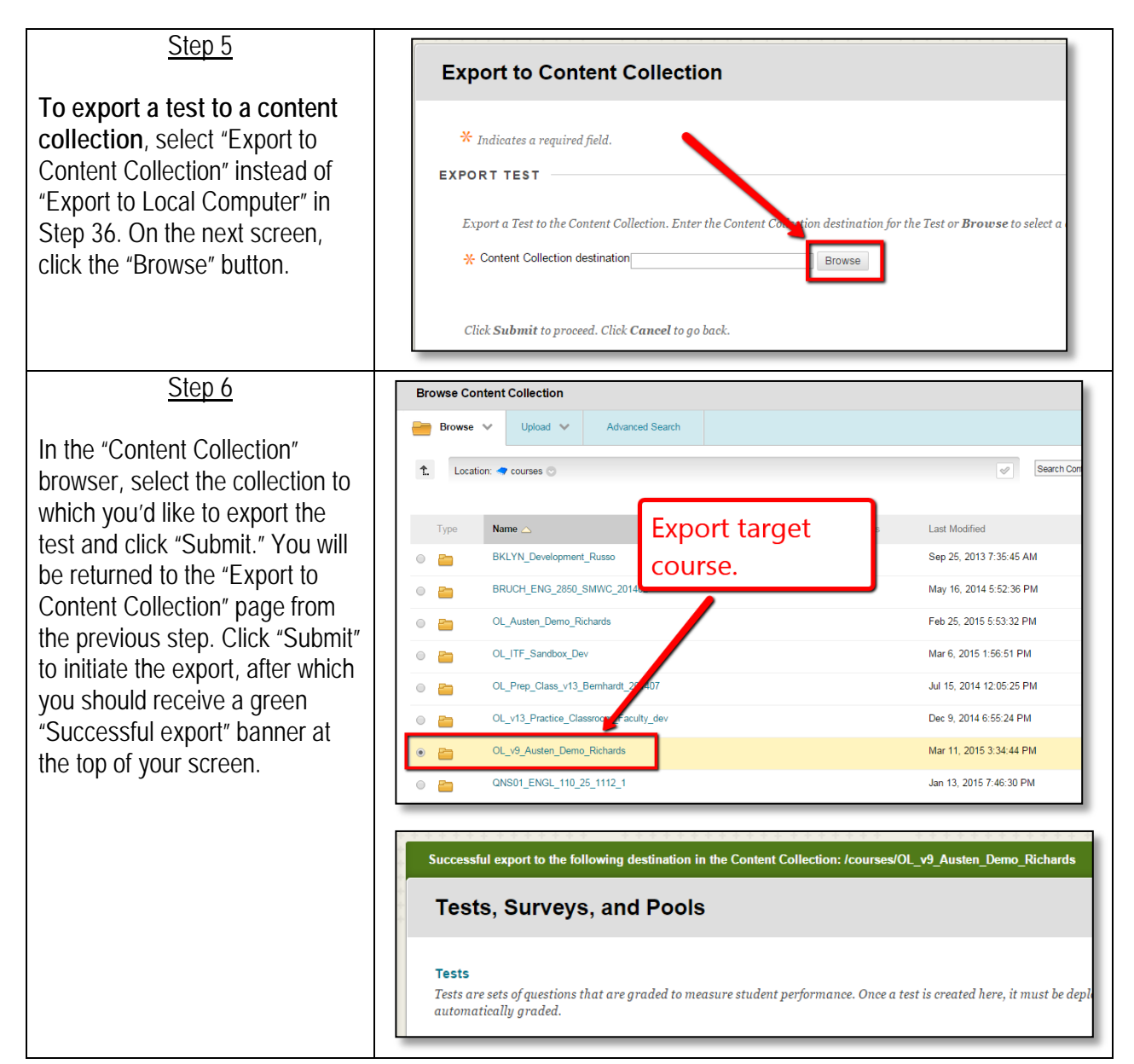

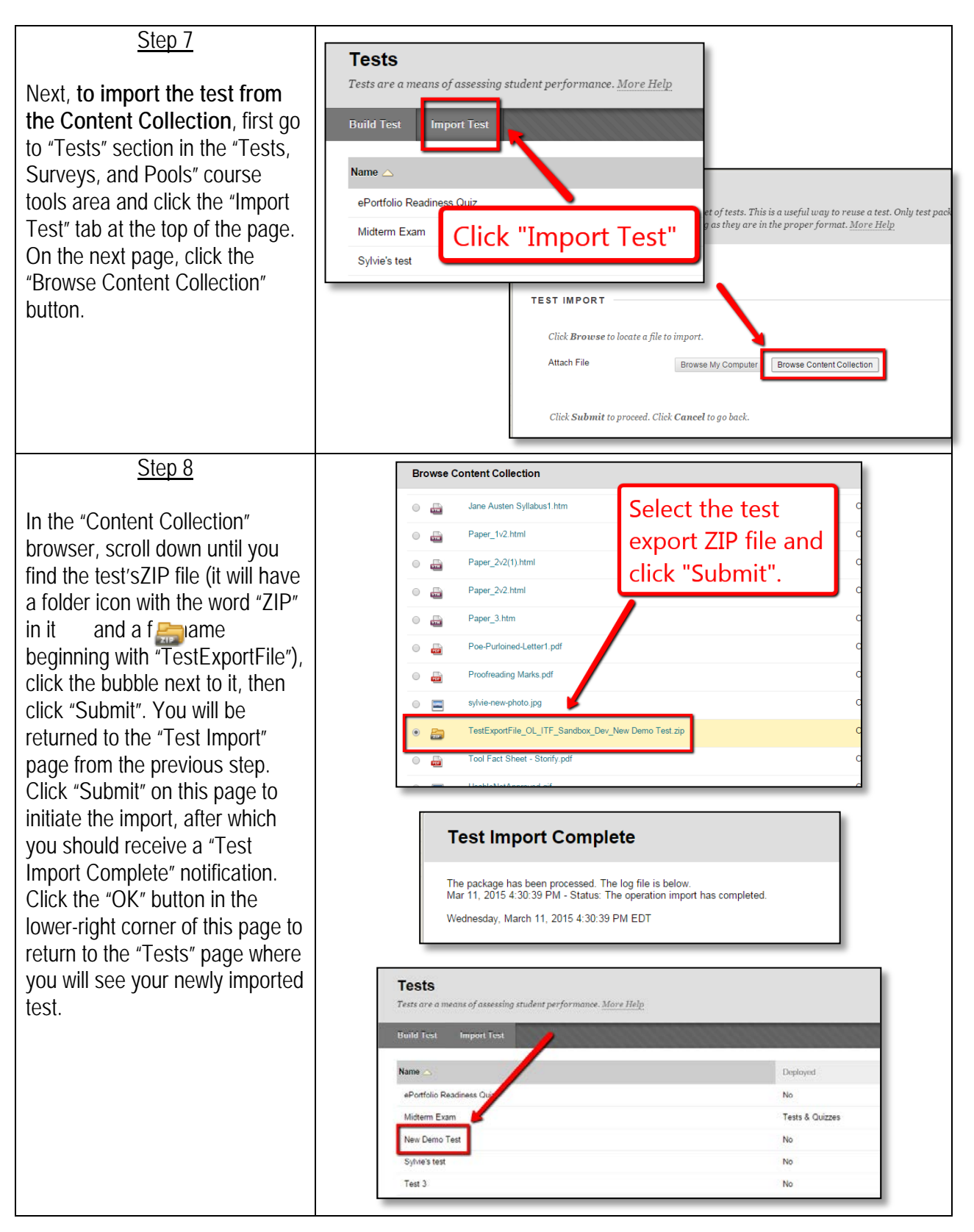